# マインドマップのツール比較

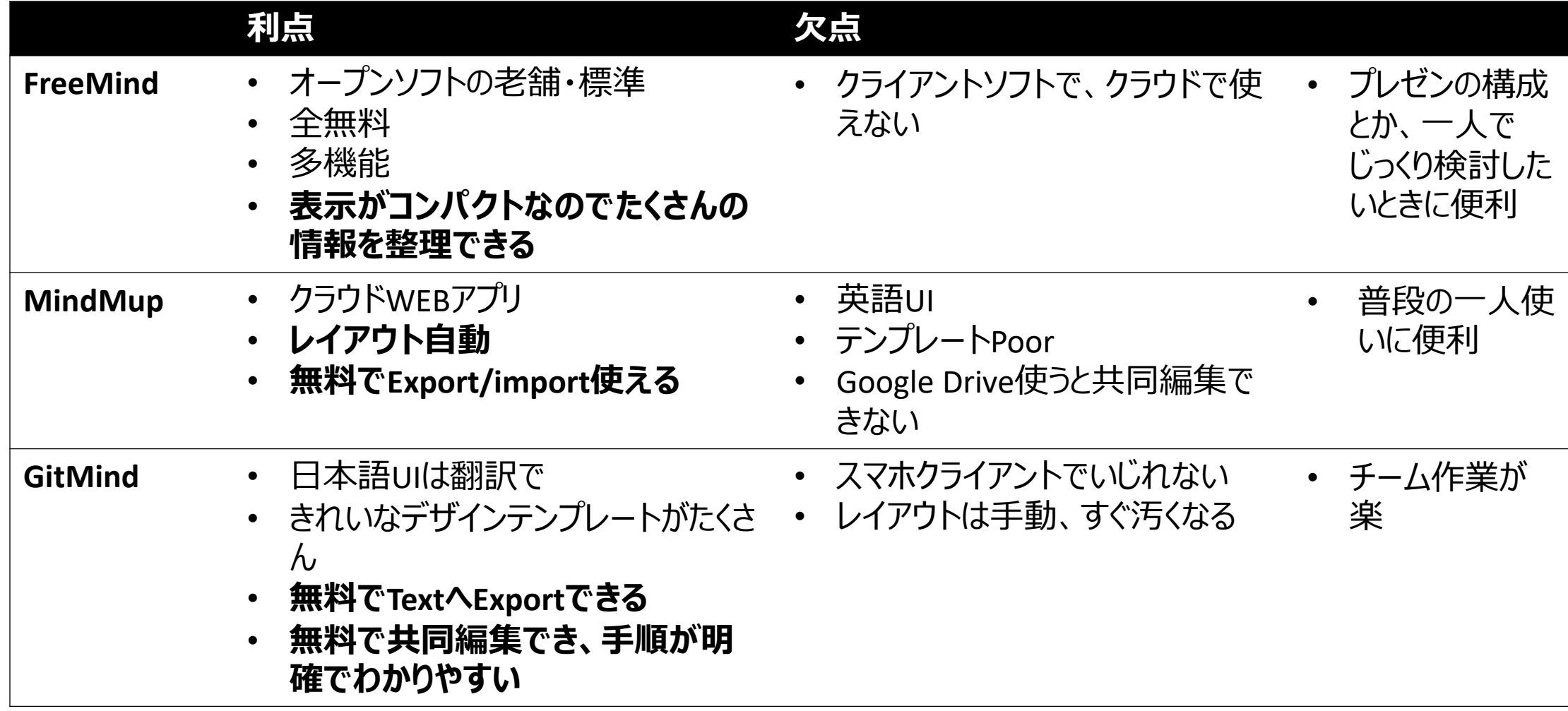

- Chromeで、[https://gitmind.com](https://gitmind.com/)にアクセスします。日本語翻訳を選択。
- Login。
- GoogleアカウントでSign up。二段階認証が走る。

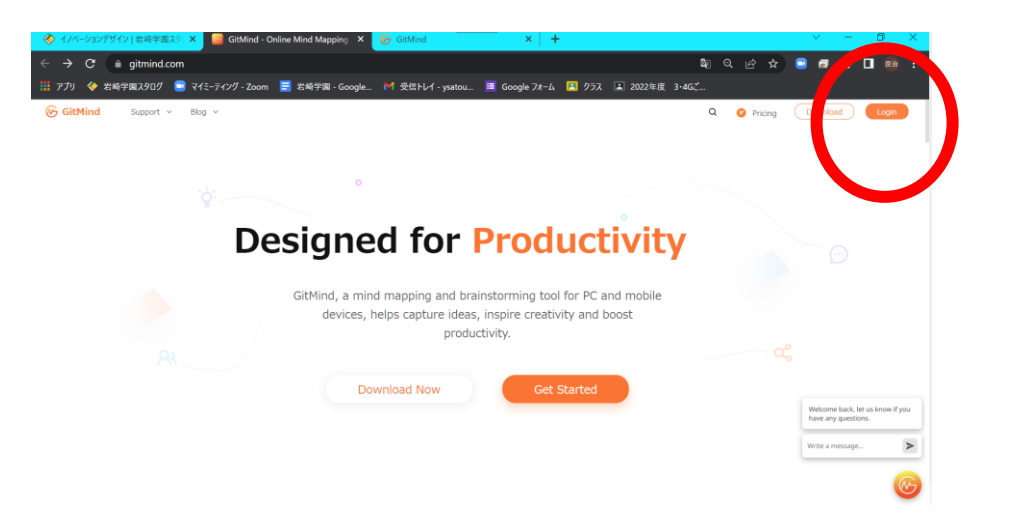

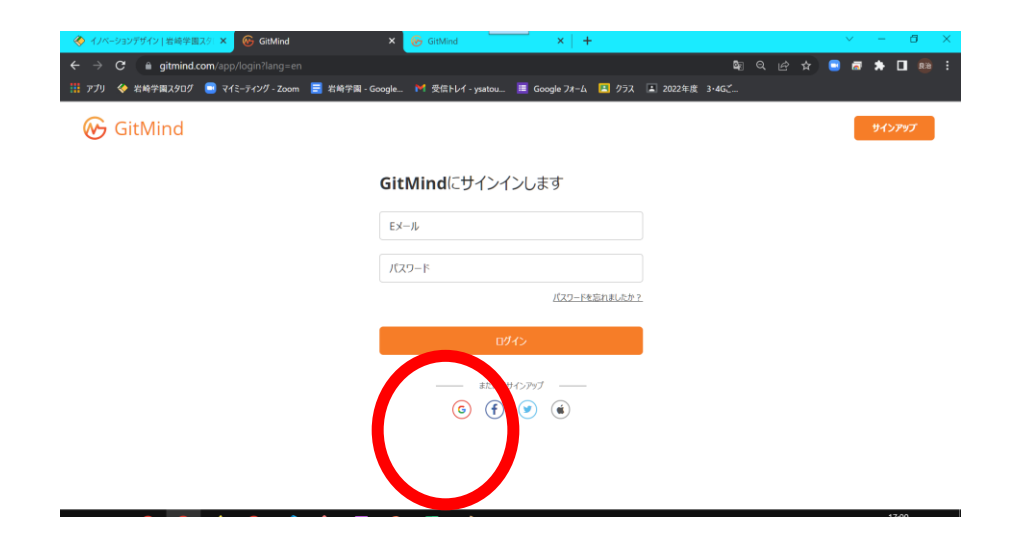

- New mapでMind Mapを作ります。
- 左上の「untitiled」を適当な名前に変更。

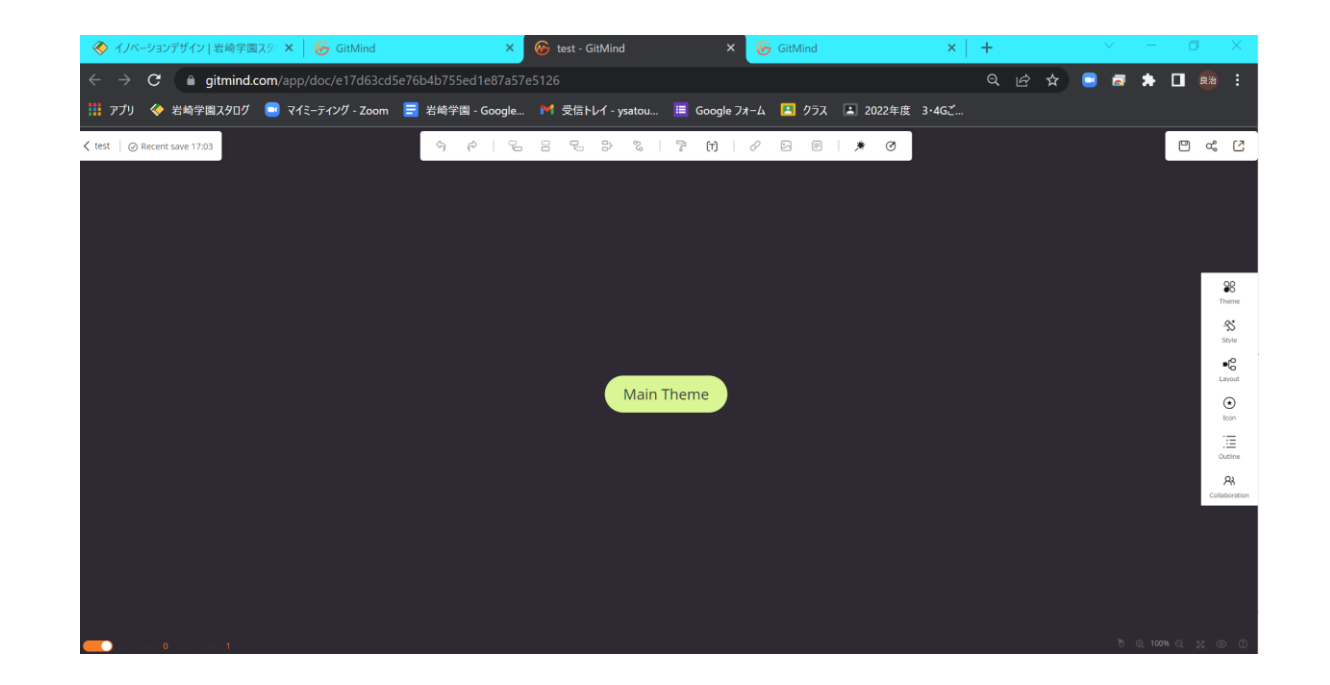

- ルートノードをクリックして、テキストを編集し てみる。
- 子ノードをぶら下げてみる。
- 孫ノードを2つぶら下げてみる。
- 線の上にカーソルを持っていき、アイコンをク リックして畳み込みしてみる。子ノード数アイ コンをクリックして、展開してみる。
- ·右上のスタイルアイコンでThemeやLayoutを いじってみる

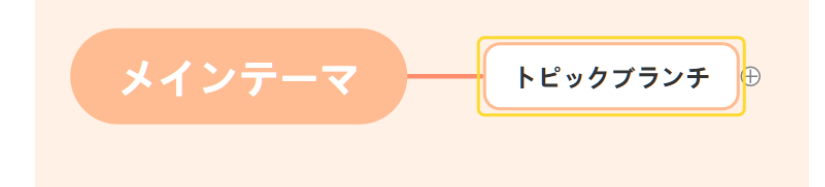

- Exportで、GitMindプロジェクトファイルでダウンロード。チームの成果提出 時は、このファイルを提出してもらいます。
- このファイルをチームフォルダーに載せておきます。翌週、もしも別の人が作 業をする際は、folder viewでimportして。チームの成果提出物も更新し てください。 2022年度 3·4Gご...

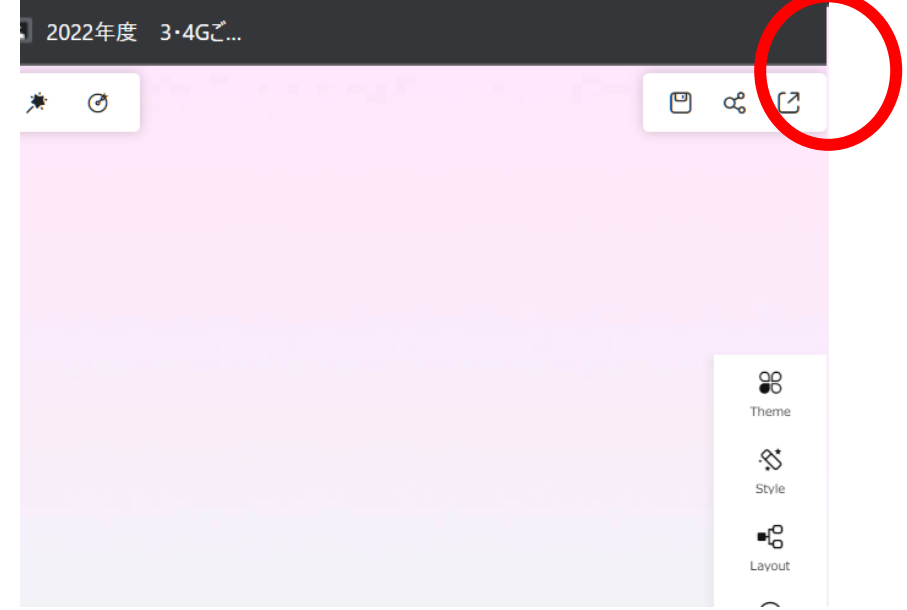

• 左上の"<"で、自分のfolder viewに戻れることを確認。 一度作成したら、クラウドのファイルがここにあるので、再編集するには、ログ イン後、ここに戻ればよい。

**POT** 

FIGO O Q V

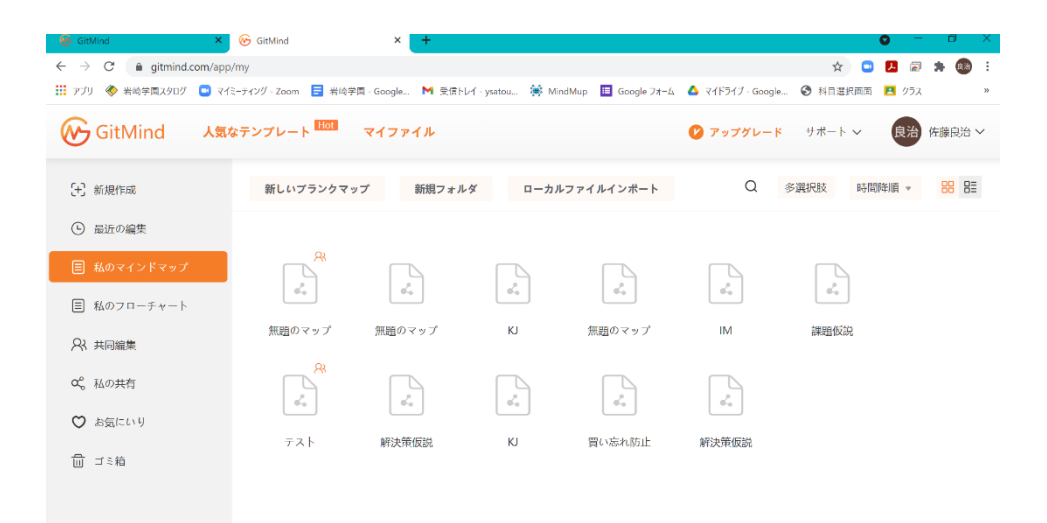

△■△●琴测现A